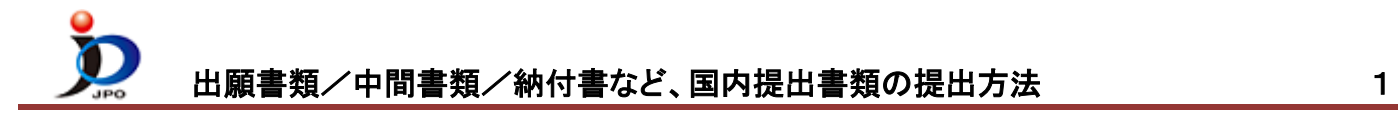

書類(出願書類・中間書類・納付書 等)を提出する場合の操作例

- ※ 事前に HTML 形式で書類を作成する必要があります。
	- ➢ ひな型を利用する場合
		- Word をご利用の場合は、必ず [Word](https://www.pcinfo.jpo.go.jp/site/3_support/1_operation/guide_01_sakusei-word.pdf) [を使った書類作成を](https://www.pcinfo.jpo.go.jp/site/3_support/1_operation/guide_01_sakusei-word.pdf)参照してください。
		- 一太郎をご利用の場合は[、一太郎を使った書類作成を](https://www.pcinfo.jpo.go.jp/site/3_support/1_operation/guide_02_sakusei-ichitaro.pdf)参照してください。
		- ひな型は[、ひな型より作成か](https://www.pcinfo.jpo.go.jp/site/1_appl/3_hina/)らインストールしてください。
	- ➢ さくっと書類作成を利用する場合は[、さくっと書類作成](https://www.pcinfo.jpo.go.jp/site/1_appl/1_sakutto/3_sousa/) 操作手順をご覧ください。
- ※ 書類の書き方は[、申請書類の書き方ガイドを](https://www.pcinfo.jpo.go.jp/site/1_appl/2_guide/)参考にしてください。
- ※ 手続内容によって、必須の項目が変わる場合があります。
- ※ 手数料の納付方法が分からない場合[は手数料の納付方法を](https://www.pcinfo.jpo.go.jp/site/4_start/4_payment.html)参照してください。 →電子現金納付を利用する場合、先[に納付番号取得操作を](https://www.pcinfo.jpo.go.jp/site/3_support/1_operation/guide_03_payment_02.pdf)行ってください。
- (1) デスクトップの「インターネット出願」をダブルクリックします。 「証明書モード確認」で、お使いの電子証明書に合わせて、〔証明書ストア〕か〔IC カード〕をクリックします。

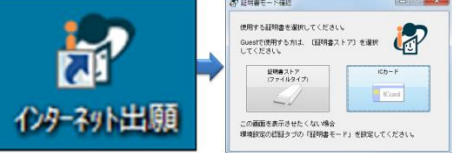

(2) 本人認証画面で Pin を入力して〔起動〕をクリックします。

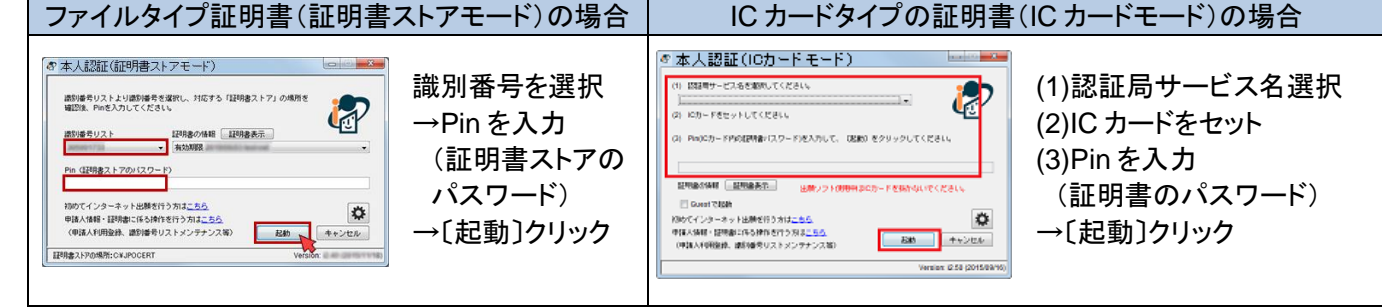

(3) 「出願」タブをクリックします。

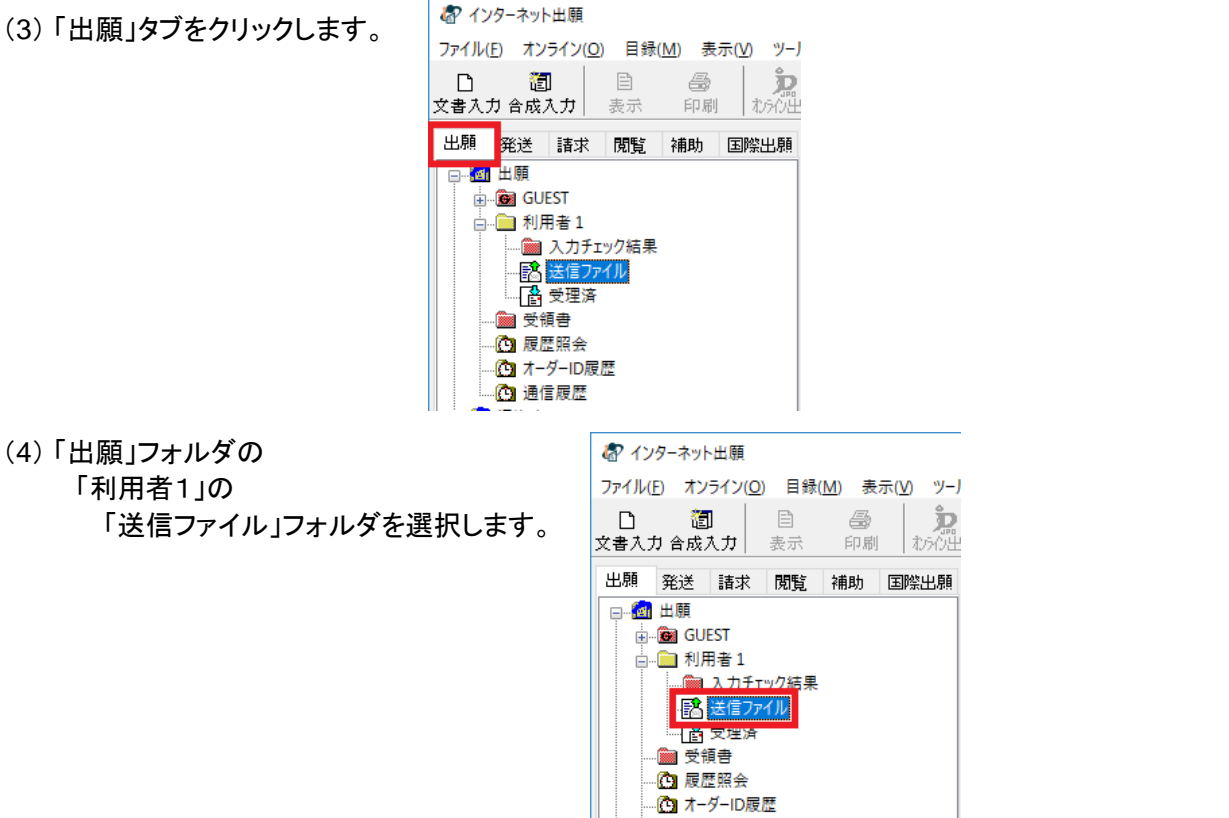

◎ 通信履歴

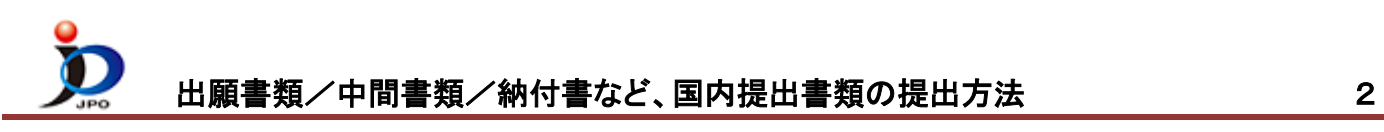

(5) 〔文書入力〕をクリックすると、ファイルを選択するための「入力文書の指定」画面が開きます。

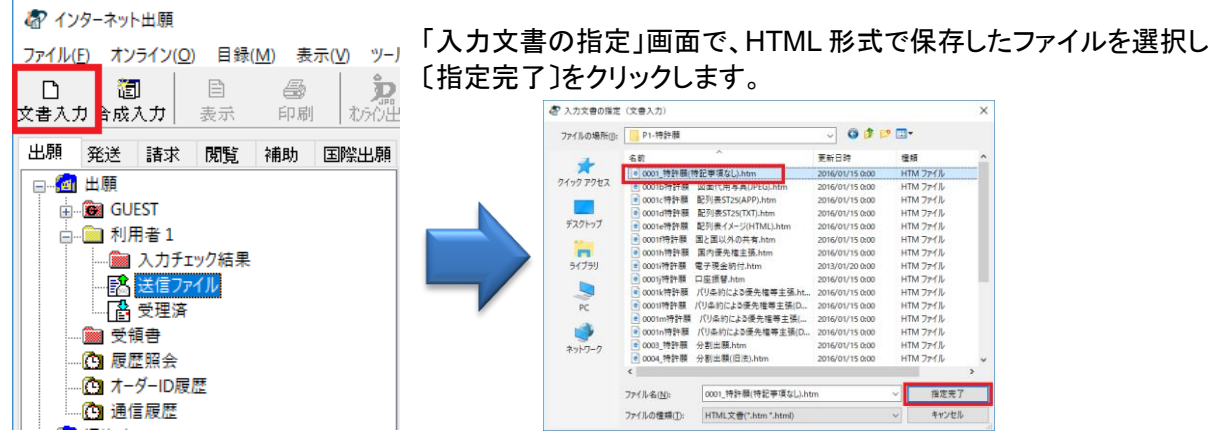

- (6) 証明書情報確認画面が表示されたら〔実行〕をクリックします。
- (7) 書式チェック画面の「送信前チェック【○○○】」を確認して、〔確認〕をクリックします。

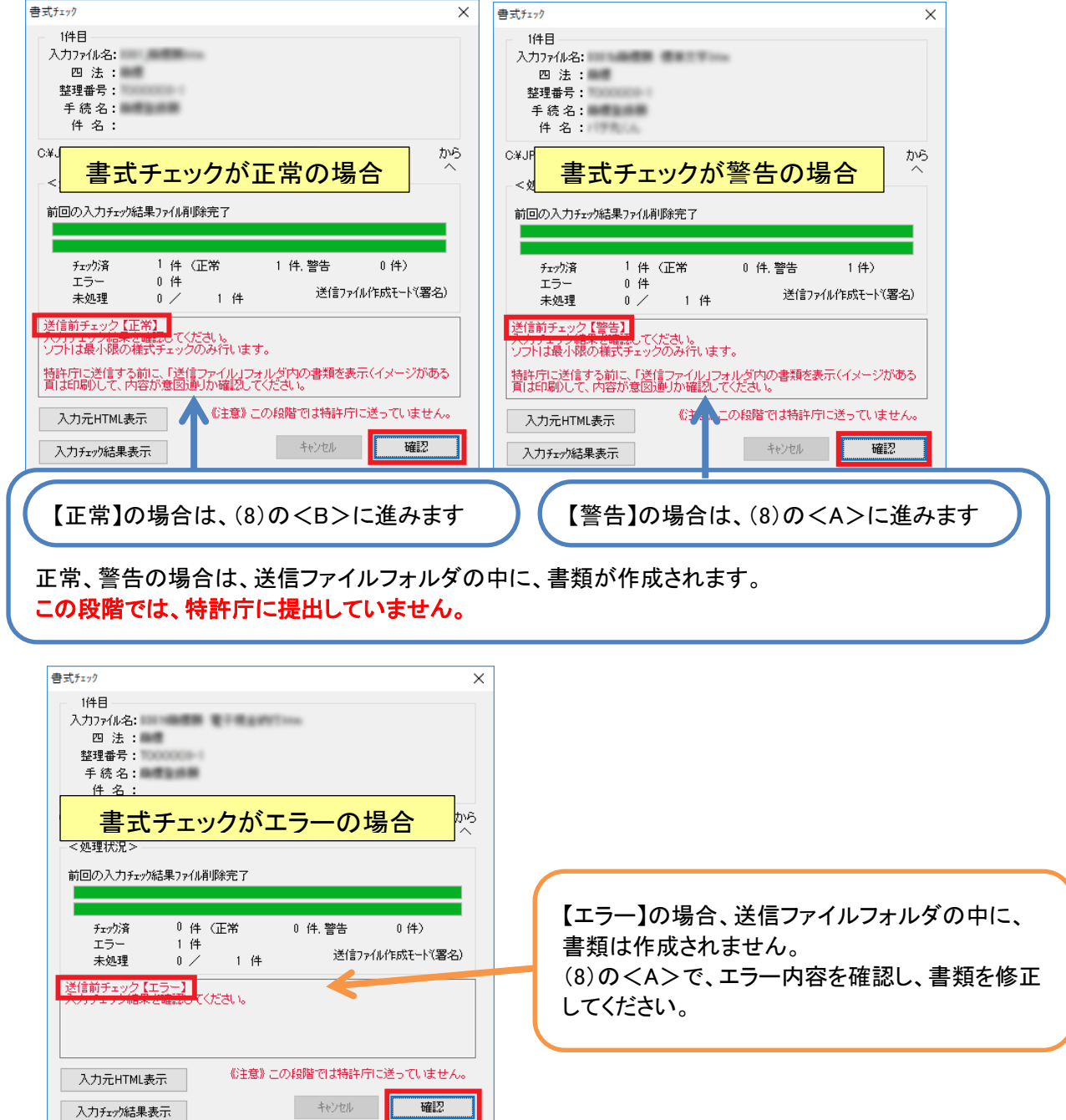

## 出願書類/中間書類/納付書など、国内提出書類の提出方法 33

- (8) 送信前チェック結果により、操作が異なります。 <A> 送信前チェック【警告】や【エラー】の場合
	- ① 入力チェック結果フォルダを選択
	- ② リストに表示されている今回の書類を選択
	- ③ 〔表示〕をクリック 書式チェックの結果が表示されます。
	- ➢ 確認したエラー/警告を元に HTML 形式ファイ ルを再編集/保存し、(4)の操作からやり直しま す。
	- ➢ 警告内容を確認し、修正が不要な場合は、<B> に進んでください。
- インターネット出願 ファイル(F) オンライン(O) 目録(M) 表示(V) ツール(T) ヘルプ(H) 御 圃  $\sum_{n=1}^{\infty}$  $\blacksquare$ 复  $\Box$ 3) 展展昭全 文書入力 合成入力 表示 おぶ出願 書類状況 四法 手続名 出願 発送 請求 閲覧 補助 国際出願 特許願 W警告 □ 個 出願 情許 GUEST  $\boxed{2}$  $\left( 1\right)$ **■利用者1** → ■ 入力チェック結果 - 「皆 送信 ノアイル □ 予 受理済 图 受領書 心 履歴照会 · Ca オーダーID展歴 心 通信履歴
- ※エラーの場合は、送信ファイルはできません。

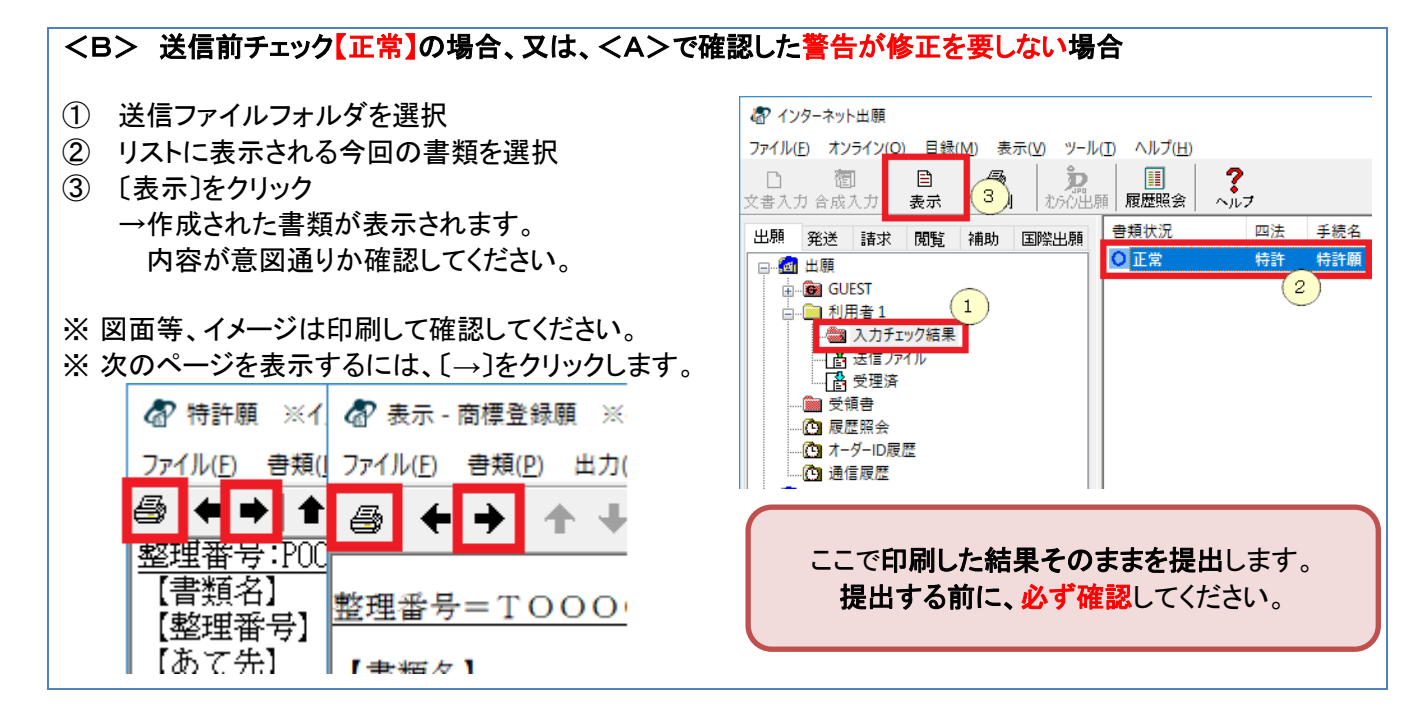

(9) (8)の<B>で確認した書類内容が意図通りの場合は、特許庁に提出します。 ※表示画面が開いたままの場合は、必ず閉じてください。

◎ 未送信/正常

持許

 $\left(1\right)$ 

特許願

①送信ファイルフォルダのリストから、今回の書類を選択 ②〔オンライン出願〕をクリック ● インターネット出願 ファイル(E) オンライン(Q) 目録(M) 表示(V) ツール(T) ヘルプ(H) **カルカル 国** 初化出願 2 顧念 細  $\Box$ 4  $\Gamma$ 文書入力 合成入力 ま示 印刷 ヘルプ 書類状況 四法 手続名

出願 発送 請求 閲覧 補助 国際出願

▒ λ カチェック結果

| 「いく送信ファイル a menganjian ■ 受領書 20 履展昭会 ·C3 オーダーID履歴 ◎ 通信履歴

日 21 出願 **E** GUEST

□ 利用者1

③オンライン出願開始確認画面がでます。 送信を開始する場合は〔OK〕をクリック

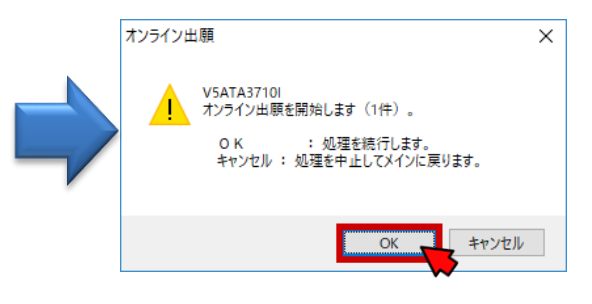

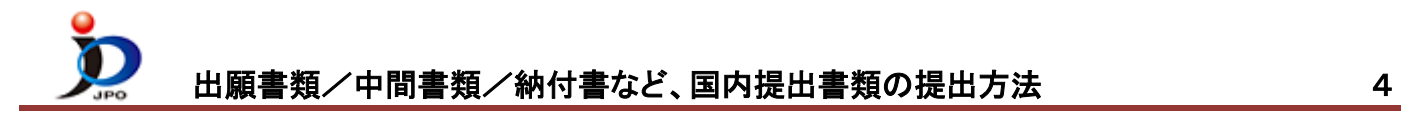

- (10) 通信完了メッセージがでたら、〔OK〕をクリックします。
- (11) 通信状態表示画面で、サーバ側の処理結果メッセージを確認し〔確認〕をクリックします。
- (12) 受領書の確認

③〔印刷〕をクリック

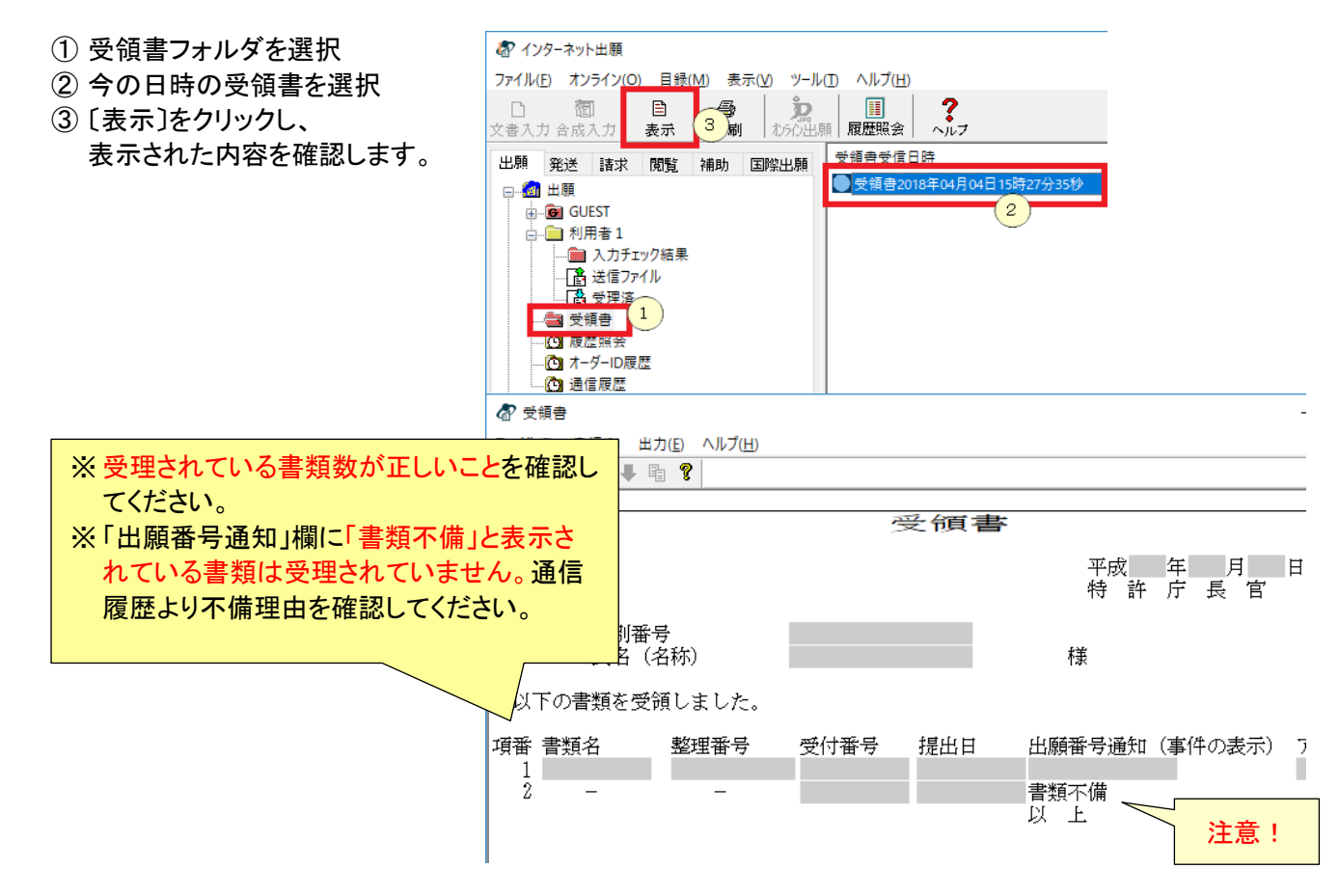

- (13) 送信ファイルフォルダの書類は、受理済に移動されます。 受理済フォルダを選択し、リストに表示されている内容を確認してください。
	- 提出書類の控えを印刷する場合は、 ● インターネット出願 ①受理済フォルダを選択 ファイル(F) オンライン(O) 目録(M) 表示(V) ツール(T) ヘルプ(H) ②リストに表示された書類を選択 目 圃  $\frac{2}{2}$  $\Box$ 图 4 3 文書入力 合成入力 表示 院中願 履歴照会 印刷 書類状況 四法 壬綜名 出願 発送 請求 閲覧 補助 国際出願 中华 特許 特許願 □ 図 出願  $\overline{2}$ **E-CON GUEST** 白圖 利用者1 …■ 入力チェック結果 「髙 送信ファイル ■ ■ 受理済  $\overline{1}$ ■受領書 .© 履歴照会 ·C オーダーID展歴 10 通信履歴